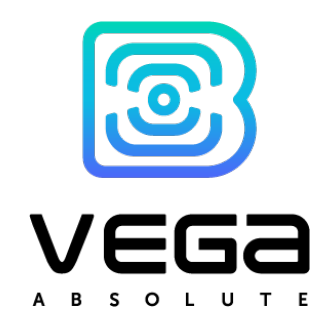

# MONITORING DEVICE VEGA MT X CAN

User Manual

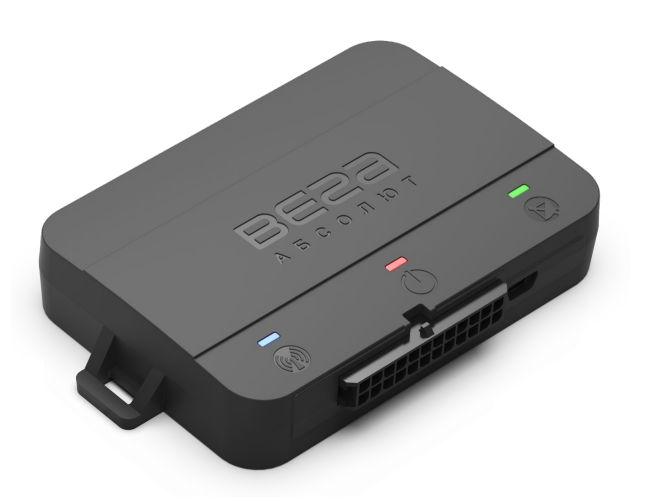

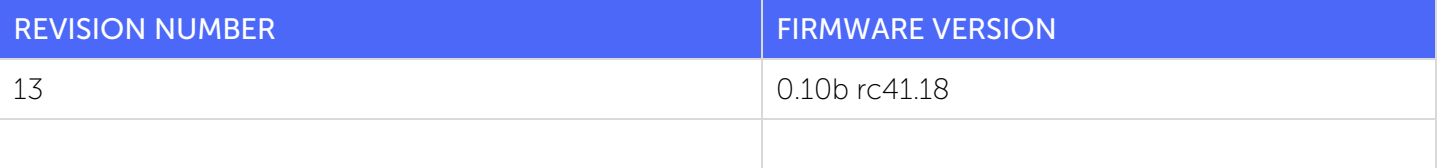

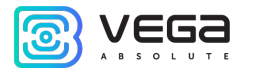

# CONTENTS

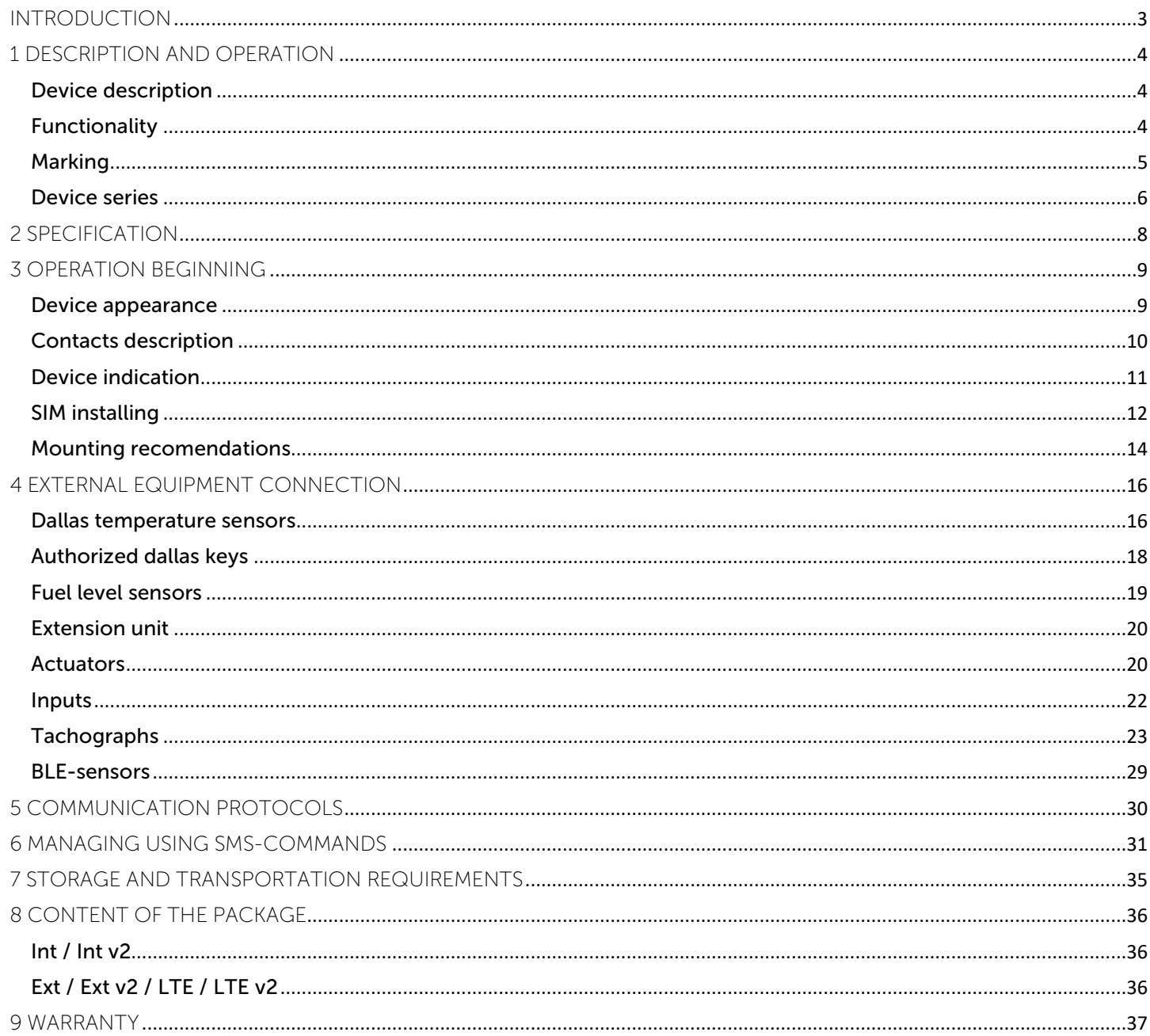

Q

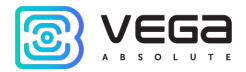

# <span id="page-2-0"></span>INTRODUCTION

This manual is designated for Vega MT X CAN series monitoring device (hereinafter – the device) manufactured by Vega-Absolute OOO and provides information on powering and activation procedure, control commands and functions of the device.

This manual is targeted at specialists which familiar with installation and repairing procedures rules for motor transport and had holding of professional knowledges in the field of electronic and electrical equipment of different vehicles.

### The device shall be installed and adjusted by qualified specialists to ensure proper operation of the device

For successful using of the device you should learn monitoring system principle of operation in complex and understand the function of every its part.

Vega-Absolute OOO reserves the right to make changes to the manual related to the improvement of equipment and software, as well as to eliminate typos and inaccuracies, without prior notice.

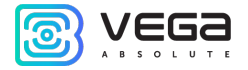

## <span id="page-3-0"></span>DESCRIPTION AND OPERATION

#### <span id="page-3-1"></span>DEVICE DESCRIPTION

Vega MT X CAN device is designed for monitoring of vehicles by the using of GLONASS/GPS positioning systems including the determination of vehicle placement, speed, and motion direction as well as for transmitting of collected data through GSM.

Vega MT X uses the processor with a supporting up to three CAN-buses that allows to get a full information about vehicle.

The vehicle route is recorded as individual points in time (track). Along with the track, information is recorded coming into the device from internal and external sensors, as well as from an additional equipment. Non-volatile memory allows to store information about events and statuses of the device in the absence of power supply. Support of several servers allows to send information about vehicle status on the four servers simultaneously.

You can configure the device by SMS commands or through the "Configurator" application while the device connected with USB or by the air with TCP connection. Application also allows update a firmware and carry out the finest tuning such as operation scenarios for external equipment or CAN bus, features of fixing, recording, and transmitting of packets and many other. You can download application on the site in "Software" section and there is a Manual for work with "Configurator"[. Go to the program page.](https://fmsvega.com/en/soft/configmt)

#### <span id="page-3-2"></span>FUNCTIONALITY

Vega MT X CAN provide the next functionality:

- Wialon IPS, Wialon Combine, EGTS, NDTP, VEGA protocols supporting
- Simultaneous operation with four servers through any of supported protocol
- Device activity can be programming by the "Scenarios" function (up to 25 scripts)
- Configuration through GPRS, USB, SMS
- Firmware updating through GPRS, USB  $\odot$
- Remotely configuring and monitoring of status through free engineer server
- Driver identification by the I-Button keys  $\odot$
- $\odot$ Temperature control at the engine compartment and the car salon with an external 1-Wire sensors

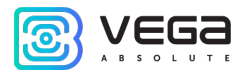

- $\odot$ Manage of actuators by the commands and by the events
- Built-in black box holding up to 100,000 entries  $\odot$
- SMS-notifications with a wide spectrum of set abilities  $_{\odot}$
- GPS-odometer  $\odot$
- Geofences control with ability of SMS-notification and manage of actuators (up to 50 specified geofences)
- Trip counter
- Remotely diagnostic of the device status  $_{\odot}$

#### <span id="page-4-0"></span>MARKING

Device marked with sticker that contain the next information:

- Device name (MT X CAN);  $\odot$
- Device version (for example, Int v2, LTE, Ext etc.);
- IMEI individual number is used as device ID is placed on sticker as number and QR-code;
- $\odot$ Release Date;
- Board revision (for example, rev.2);  $_{\odot}$
- Certification mark, country of origin, trademark.  $_{\odot}$

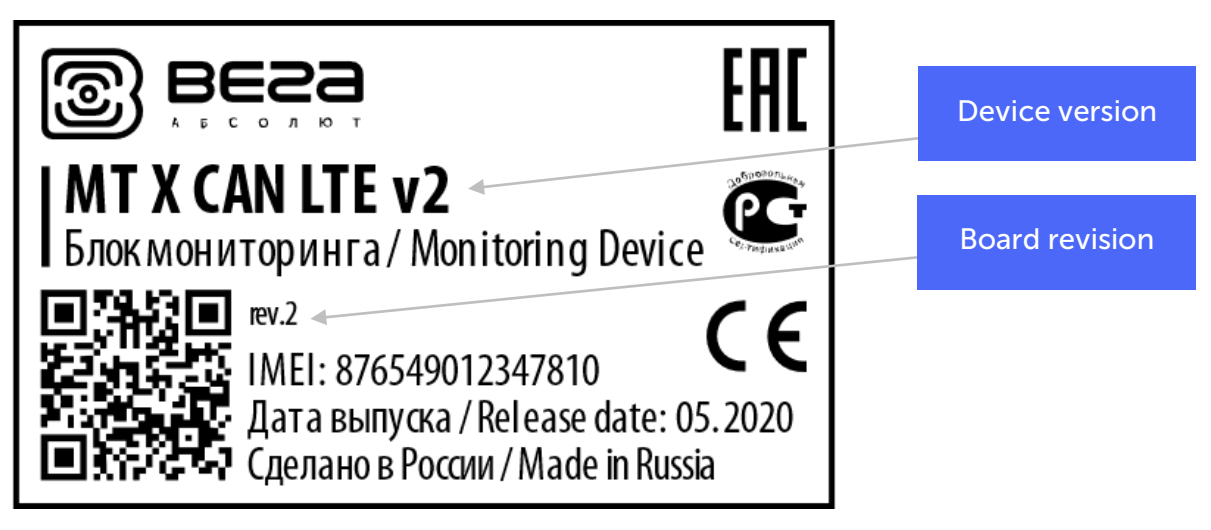

Sticker located in three places – on device case, in factory certificate and on the packing box.

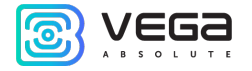

### <span id="page-5-0"></span>DEVICE SERIES

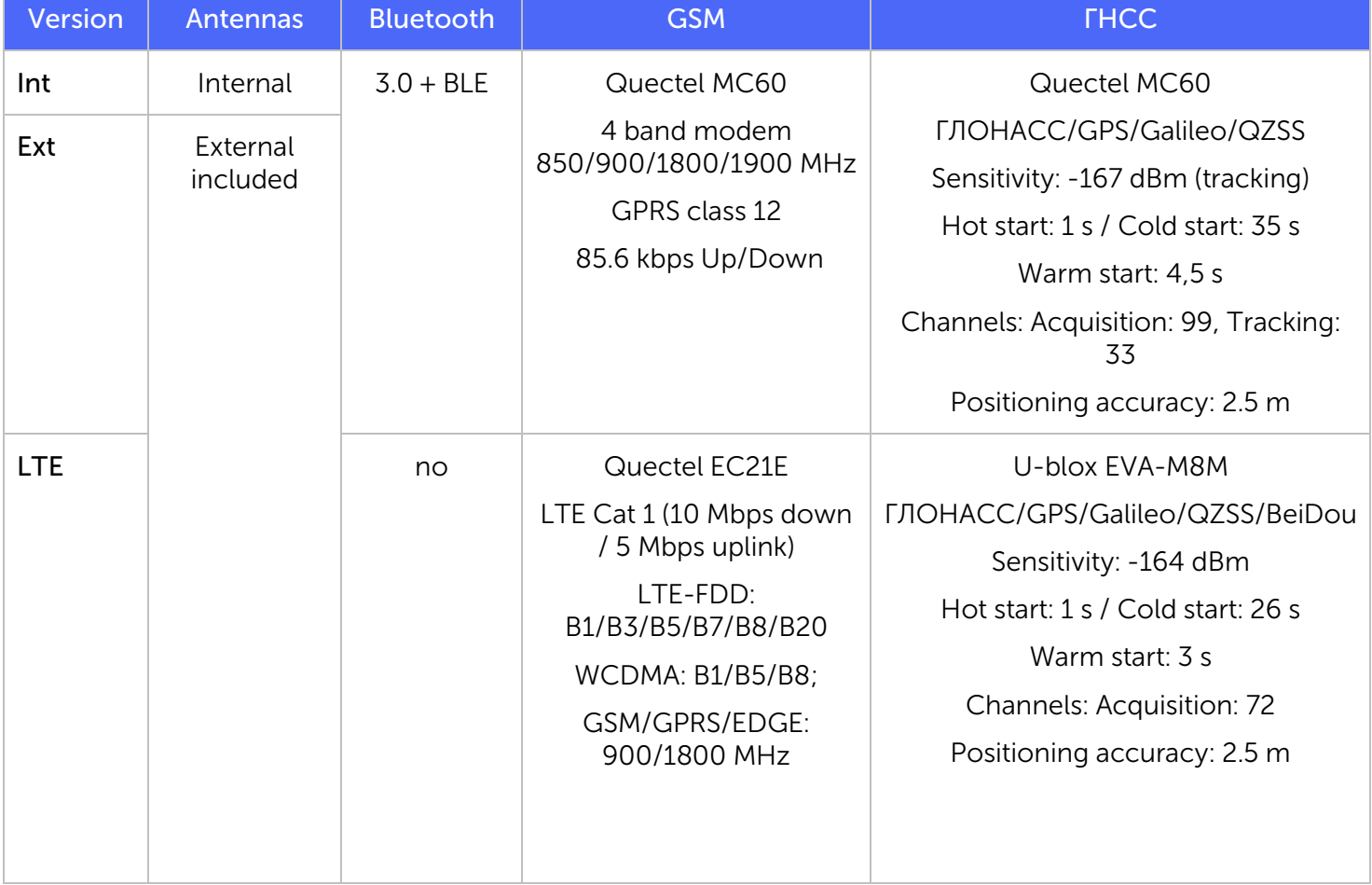

Vega MT X CAN / User Manual

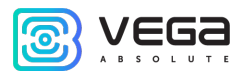

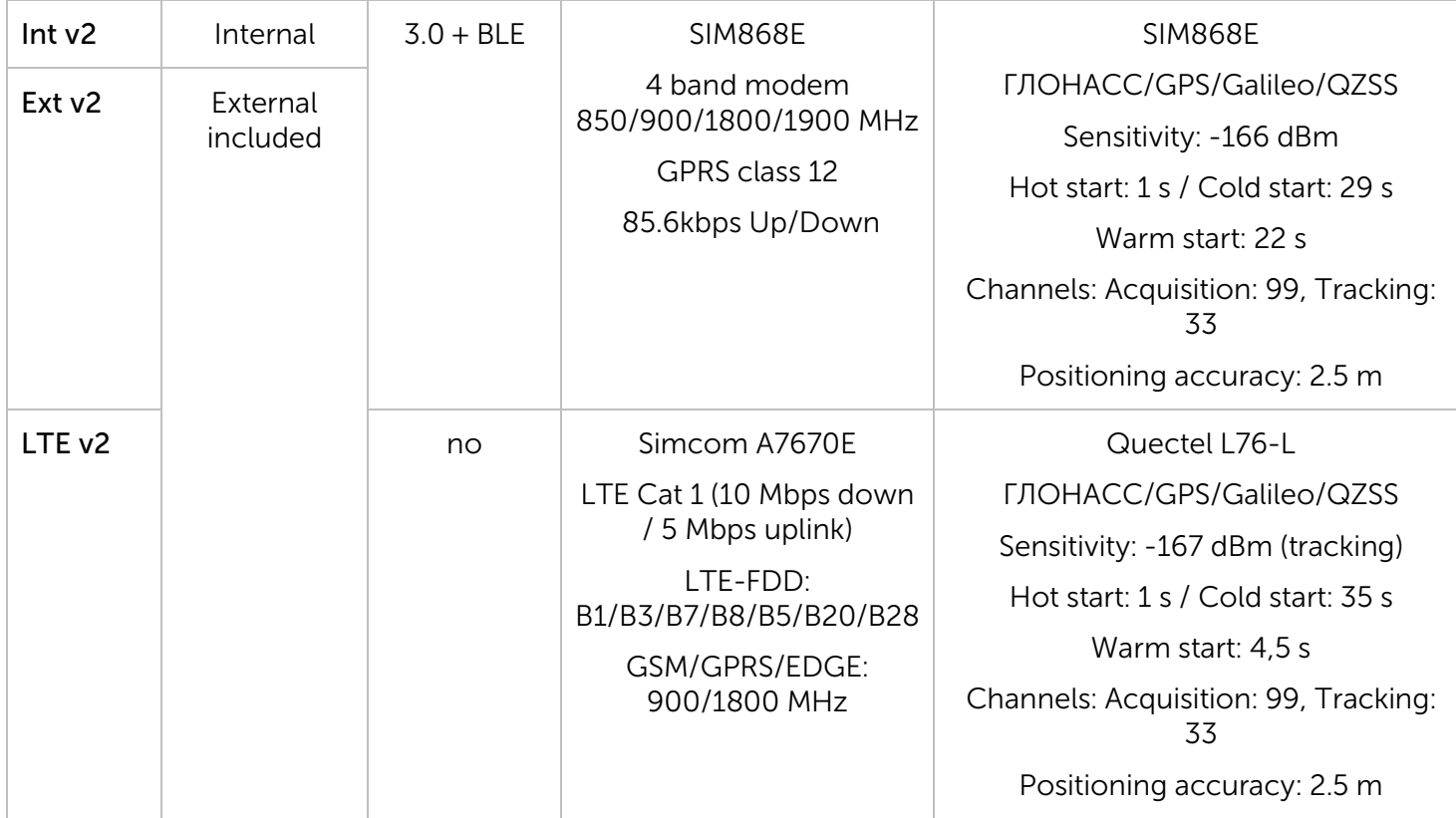

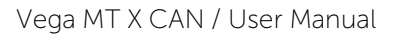

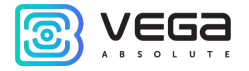

# <span id="page-7-0"></span>2 SPECIFICATION

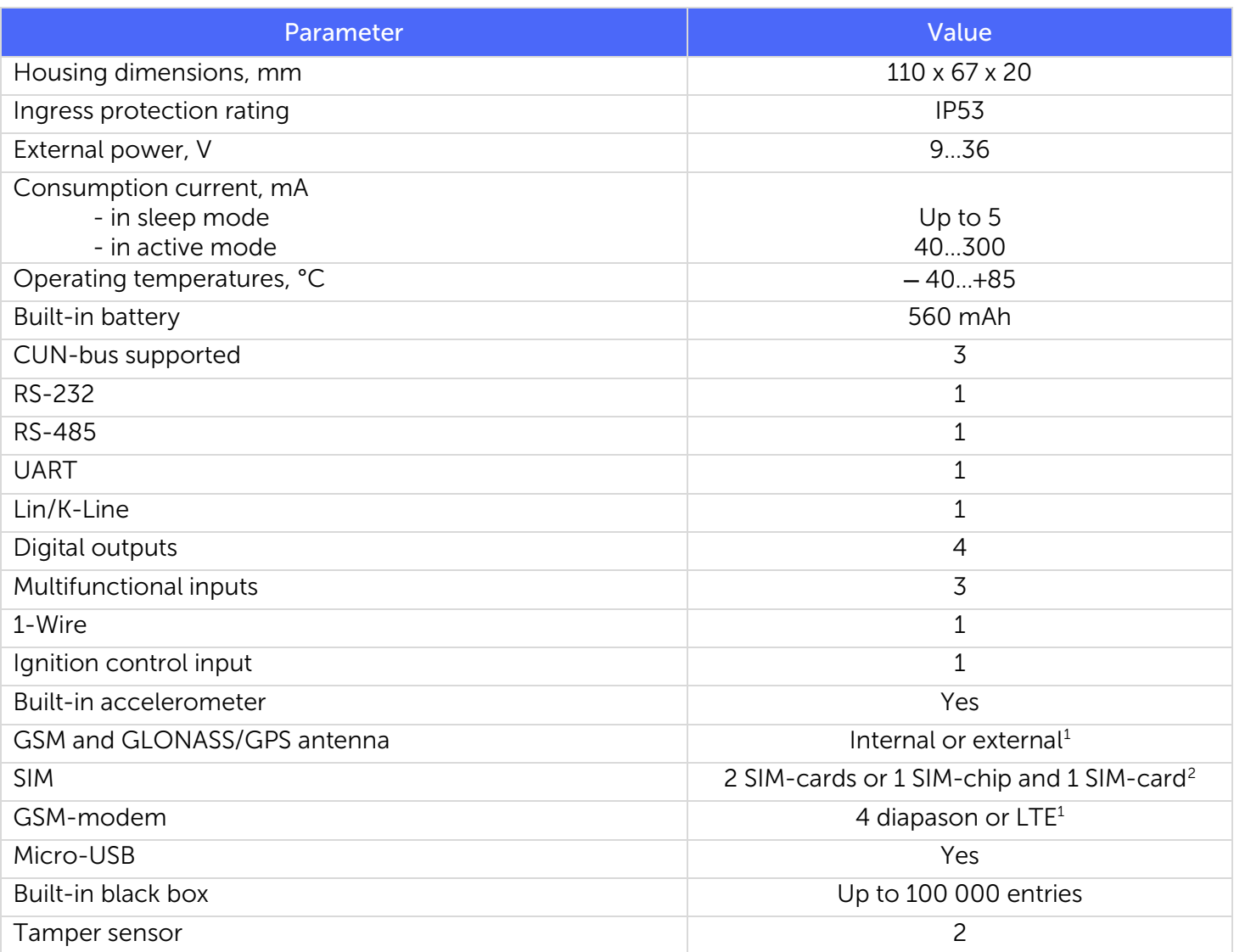

<span id="page-7-1"></span><sup>&</sup>lt;sup>1</sup> See "**Device series**" part

<span id="page-7-2"></span><sup>&</sup>lt;sup>2</sup> In the MT X LTE v2 model, the SIM holder format is nanoSIM, in the rest of the models, microSIM is used

![](_page_8_Picture_1.jpeg)

# <span id="page-8-0"></span>3 OPERATION BEGINNING

#### <span id="page-8-1"></span>DEVICE APPEARANCE

Vega MT X CAN is represented in black plastic case which has four screws and mounting eyelets. On the case there are LED indicators signed by pictograms, wire connector and USB. Depend on device version there might be connectors for external antennas GSM and GNSS.

![](_page_8_Figure_5.jpeg)

SIM slots are placed on the board inside the case (see part [«SIM installing»\)](#page-11-0).

![](_page_9_Picture_0.jpeg)

![](_page_9_Picture_1.jpeg)

#### <span id="page-9-0"></span>CONTACTS DESCRIPTION

![](_page_9_Figure_3.jpeg)

![](_page_9_Picture_144.jpeg)

![](_page_10_Picture_1.jpeg)

![](_page_10_Picture_181.jpeg)

#### <span id="page-10-0"></span>DEVICE INDICATION

The device has three LED indicators. Blue indicator shows the navigation receiver status. Red indicator shows the presence of an external power. Green indicator shows GSM-connection status.

![](_page_10_Picture_182.jpeg)

![](_page_11_Picture_0.jpeg)

#### <span id="page-11-0"></span>SIM INSTALLING

To use the Vega MT X CAN monitoring device, you need a micro-SIM<sup>[3](#page-11-1)</sup> with support of SMS and GPRS functions. There must be cash on the account. PIN protection must be disabled.

The device supports the ability to use two SIM cards. In this case, one of them will perform the reserve function, and will be used only if it is not possible to send data from the first main SIM.

The devices have their own algorithm for SIM-card switching from main to reserve and back:

- 1) The device cannot join to the network for the 5 minutes while it operates with main or reserve SIM-card;
- 2) If 16 unsuccessful attempts were made to establish a TCP connection to each server (not disabled in the settings);
- 3) If a TCP connection is established, but there is no data at the application level from the servers for the 5 minutes.

To install the SIM, you must remove the top cover of the device and de-energize the board by carefully disconnecting the battery. Then insert the SIM into the holder, connect the battery and assemble the device.

To avoid damage and malfunction, it is recommended to perform all manipulations with the board when it is de-energized

The location of the primary and secondary SIM slots is shown in the figure below, the primary slot is highlighted in red.

<span id="page-11-1"></span> <sup>3</sup> In the MT X LTE v2 model, the SIM holder format is nanoSIM, in the rest of the models, microSIM is used

![](_page_12_Picture_1.jpeg)

![](_page_12_Figure_2.jpeg)

![](_page_12_Picture_3.jpeg)

The location of the SIM slots may differ depending on the board version, and the SIM card may be installed in different way

| Boards before replacing SIM-holders          | Boards after replacing SIM-holders |
|----------------------------------------------|------------------------------------|
| MT X Ext – revision <sup>4</sup> 3 and lower | MT X Ext – revision 4 and higher   |
| $MT X$ Int – revision 1                      | $MT X$ Int – revision 2 and higher |
| $MT X LTE - revision 1$                      | $MT X LTE - revision 2 and higher$ |
|                                              | Intv2                              |
|                                              | Ext v2                             |

<span id="page-12-0"></span><sup>&</sup>lt;sup>4</sup> The board revision can be found through the "Configurator" application or on the device sticker (see part ["Marking"](#page-4-0))

![](_page_13_Picture_0.jpeg)

#### <span id="page-13-0"></span>MOUNTING RECOMENDATIONS

First, you need to make connection settings, after which you can configure and change other parameters at any time remotely as needed. Connection settings are:

- monitoring servers' settings (protocol, IP-address and port);
- network settings (SIM access point settings);
- settings for transmitting readings (information that will be transmitted to the server).

Initial configuration is carried out through USB-port with Configurator application. For this you should follow the next steps:

- 1. Install the main SIM-card (see part ["SIM Installing"](#page-11-0)).
- 2. Connect the device to a PC through USB-port located on the front panel.

3. Run the Configurator application on the PC, press "Connect" button and choose the connection method like "Connect through USB".

- 4. On the left menu choose "Settings".
- 5. Make connection settings.

![](_page_13_Picture_13.jpeg)

Pay attention to the settings for connecting to the engineering server using the VEGA protocol. These parameters will be used when connecting to the device remotely through the Configurator program

- 6. After setting connection parameters press the "Save" button.
- 7. Disconnect USB-cable.
- 8. Try test connection through the air for checkup of the connection parameters.
- 9. If the connection is successfully done, then the device is ready for installing on a vehicle.

For mounting you will need:

- wires and fuse which are included in a package;
- wire stripper;
- laptop.

![](_page_14_Picture_1.jpeg)

Step by step mounting is as follows:

- 1. De-energizing the connected equipment and the vehicle's on-board power.
- 2. Connection of external power wires according to the scheme through a fuse.

![](_page_14_Figure_5.jpeg)

- 3. Power ON.
- 4. Connection of an external equipment, sensors, and configuration of them (see part ["External](#page-15-0)  [equipment connection"](#page-15-0)).
- 5. Device configuration, CAN bus operation if it is needed.
- 6. By the laptop you can make sure that the device is successfully configurated and sends the correct data.
- 7. Mounting of the device with zip ties.
- 8. Placement of external antennas if necessary.

General recommendations for the placement of antennas boil down to two rules: avoid covering the GSM antenna with metal parts of the vehicle and, if possible, provide a line of sight to satellites (i.e., open skies) for the GNSS antenna.

![](_page_15_Picture_1.jpeg)

# <span id="page-15-0"></span>ERNAL EQUIPMENT CONNECTION

#### <span id="page-15-1"></span>DALLAS TEMPERATURE SENSORS

Vega MT X CAN monitoring device allows to connect is up to ten Dallas temperature sensors through 1-Wire interface. Connection scheme is on the picture below. If connected temperature sensor has three contacts instead of two then you should close "Power" with "Ground".

![](_page_15_Figure_5.jpeg)

For the device to recognize the connection of a new sensor, it is necessary to connect to the device through the "Configurator" program, go to the "Settings" menu -> "Inputs/outputs" tab and select the "Dallas temperature sensors" setting item.

To distinguish sensors after connection, it is recommended to connect them one at a time. Having connected the first sensor according to the diagram above, click the "Add sensors" button. An information window will appear.

![](_page_15_Picture_8.jpeg)

![](_page_16_Picture_1.jpeg)

Click "OK" - the sensor number will be added to the free field. After that you can connect the next sensor in the same way.

You can also connect several sensors in turn, while the add window is open, in this case, after clicking the "OK" button, the sensors will be put into free fields in the order in which they were connected.

After connecting all temperature sensors, you must click the "Save" button to put information about sensors into device memory.

![](_page_17_Picture_1.jpeg)

#### <span id="page-17-0"></span>AUTHORIZED DALLAS KEYS

Vega MT X CAN monitoring device allows you to connect an I-Button authorized key reader to a 1- Wire pin. The connection scheme is shown in the figure below. The number of authorized keys can reach ten. To add a key, you need to connect to the device through the "Configurator" program and go to the "Settings" menu -> "Security" tab.

![](_page_17_Picture_4.jpeg)

In the "Security" tab, expand the "Authorized Dallas keys" settings item and click the "Add Dallas keys" button. A dialog box will appear.

![](_page_17_Picture_90.jpeg)

Attach the key to the reader as during authorization - the device will remember the key number - and click "OK". The key number appears in the free field. If several keys are added at the same time, it is allowed to attach them to the reader in turn, while the add window is open, and only then click "OK" - the numbers of all keys will be added to the free fields in the order in which they were applied to the reader.

Click the "Save" button to put information about keys into device memory.

![](_page_18_Picture_1.jpeg)

#### <span id="page-18-0"></span>FUEL LEVEL SENSORS

The monitoring device allows you to connect fuel level sensors via the RS-485 bus and operates with them using the LLS protocol. To do this, you need to connect to the device through the "Configurator" program and go to the "Settings" menu -> "Inputs/Outputs" tab. For each connected fuel level sensor, it is necessary to select "Sensor Type" - RS-485 or RS-232 and specify the sensor address on the bus in the "Bus Address" field. The specified address must match the address specified when the sensor programming (see instructions for the used sensor).

Up to four fuel level sensors can be connected simultaneously.

Click the "Save" button to put information about sensors into device memory.

![](_page_18_Figure_6.jpeg)

![](_page_19_Picture_0.jpeg)

#### <span id="page-19-0"></span>EXTENSION UNIT

The Vega MT X CAN monitoring device allows you to connect the Vega BR-1 expansion unit via the RS-485 or RS-232 interface. Vega BR-1 has 15 multifunction inputs and 15 digital outputs.

To configure the inputs, you must connect to the device through the "Configurator" program, go to the "Settings" menu -> "Inputs/Outputs" tab and select the "Input/output extension unit". Next, you need to select the connection interface - RS-485 or RS-232. After that, you can configure [multifunctional inputs](#page-21-0) in accordance with the desired tasks.

To configure the outputs, it is necessary to connect to the device through the "Configurator" program, go to the "State" menu -> "Input/output expansion unit" tab. At the very bottom of the I/O list of the expansion unit are the digital output controls - the "On" and "Off" buttons.

#### <span id="page-19-1"></span>ACTUATORS

Actuators are connected to the device via digital outputs 1, 2, 3 and 4, which are of the type "Open collector".

So, for example, you can connect a relay for blocking the engine/petrol pump/ignition, etc. After connecting the relay according to the scheme, you can send commands to the device to block or unblock the relay (see the section ["SMS commands"](#page-30-0), command setout).

![](_page_19_Figure_9.jpeg)

![](_page_20_Picture_1.jpeg)

![](_page_20_Picture_2.jpeg)

Permissible load on each digital output 0.5 A

To increase the load on the outputs of the device, you must use an external relay. The relay connection diagram is shown below.

![](_page_20_Figure_5.jpeg)

By default, after a device reboot, the state of the digital output is reset to 0, that is, "off". In the settings, it is possible to save the state of the device output and digital outputs of the connected extension [unit.](#page-19-0)

To do this, you need to connect to the device through the "Configurator" program, go to the "Settings" menu -> "Inputs/Outputs" tab and select the "Restoring output states after reboot". Opposite the desired output, select "restore" in the drop-down menu. Then, after a reboot, this digital output will be restored to the state that was written to the non-volatile memory of the device before the reboot.

![](_page_20_Picture_8.jpeg)

![](_page_21_Picture_0.jpeg)

#### <span id="page-21-0"></span>INPUTS

Vega MT X CAN monitoring device has three multifunctional inputs that can operate in four modes:

- Analog;
- Digital;
- Frequency;
- Pulse.

In analog mode, the input voltage is measured. Such an input can be used for sensors whose readings vary in a certain range.

![](_page_21_Picture_9.jpeg)

Range of measured voltages of the analog input is 0…36 V

In digital mode, the input signal level (0 or 1) is measured. Such an input can be used for logic sensors, the readings of which are determined by two states (on/off).

In frequency mode, the frequency of the pulse signal is measured. Such an input, for example, is convenient to use for a car tachometer.

In pulse mode, the number of pulses at the input is counted. Such an input can be used for flow rate sensors, for example, fuel consumption.

In the settings of multifunctional inputs in the "Configurator" program, in addition to selecting a mode for each input, there is a parameter called "Active Level". It can take the value "low" and "high" and characterizes the magnitude and direction of the input tightening.

![](_page_21_Picture_156.jpeg)

<span id="page-21-1"></span> <sup>5</sup> The board revision can be found through the "Configurator" application in the menu State-> System-> Board revision

![](_page_22_Picture_1.jpeg)

![](_page_22_Picture_160.jpeg)

![](_page_22_Picture_3.jpeg)

Pull-up to external power cannot be carried out while battery powered device

When the device of the MT X Ext model (board revision is 3 and lower) is restarted, the multifunction input is pulled to external power, and in the rest of models when the device is restarted, the input is pulled to the ground

#### <span id="page-22-0"></span>TACHOGRAPHS

Vega MT X monitoring devices support the following tachograph models:

- Mercury ТА-001,
- Shtrih Тахо RUS,
- Atol Drive 5,
- Continental VDO DTCO 3283/1381.

![](_page_22_Picture_12.jpeg)

#### DDD files are uploaded from tachographs only to the 1st server via WIPS and WCOMBINE protocols

All models support the WIPS/WCOMBINE commands listed in the protocol (see the protocols description [www.fmsvega.ru\)](http://www.fmsvega.ru/).

Useful applications for working with the tachograph are **Tacho Manager** - an application for storing and loading DDD files manually from a computer and **Tacho View** - an application for visual analysis of driver activity.

![](_page_23_Picture_1.jpeg)

The data transmitted by each tachograph is listed in the table.

![](_page_23_Picture_264.jpeg)

![](_page_24_Picture_1.jpeg)

#### $X = 1, 2.$

The connection of each type of tachograph has its own features, we will consider their connection separately.

Mercury TA-001 connects through RS-485 interface. You should be sure that the firmware version is not lower than V104\_0210\_norm. Current firmware versions and update instructions are by the [link.](https://www.incotextaho.ru/support/soft/firmware) In the tachograph settings for the RS-485 interface, the ScoutNet protocol must be selected.

![](_page_24_Picture_5.jpeg)

![](_page_24_Figure_6.jpeg)

![](_page_25_Picture_1.jpeg)

Shtrih - Тахо RUS connects through RS-485 interface. In the tachograph settings for the RS-485 interface, the Shtrih-Тахо protocol must be selected.

![](_page_25_Picture_3.jpeg)

![](_page_25_Figure_4.jpeg)

![](_page_26_Picture_1.jpeg)

Atol Drive 5 connects through UART interface or through UART <-> RS-232 converter. In the tachograph settings in the part «Penal – Penal protocol», the ScoutNet protocol must be selected. Please note that this tachograph model goes into sleep mode if not used for 25 seconds, and after 7 minutes falls asleep even deeper.

![](_page_26_Picture_3.jpeg)

![](_page_26_Figure_4.jpeg)

![](_page_26_Figure_5.jpeg)

![](_page_27_Picture_1.jpeg)

Continental VDO DTCO 3283/1381 connects through RS-232 interface located on the front of tachograph. For reading the data about cards and tachograph, it is necessary to connect the vehicle CANbus to the tachograph and monitoring device. CAN-bus connecting is option.

![](_page_27_Picture_3.jpeg)

![](_page_27_Picture_4.jpeg)

![](_page_28_Picture_1.jpeg)

![](_page_28_Figure_2.jpeg)

From the side of the monitoring device, you should also configure the interface for working with the tachograph. To do that you need to connect to the device through the "Configurator" program and go to the "Settings" menu -> "Tachograph" tab.

#### <span id="page-28-0"></span>BLE-SENSORS

![](_page_28_Picture_5.jpeg)

Operation with BLE sensors is supported both of Int v2 and Ext v2 models, as well as devices of Int and Ext models with a firmware version of at least 0.10b rc41.1 and a firmware version of the GSM modem MC60E ... (after the number 60, there must be a letter E). It is also worth considering that Bluetooth does not work without a SIM card and whenever if the GSM modem is disconnected

Up to 10 sensors can be connected. For this it is necessary to connect to the device through the "Configurator" program, go to the "State" menu -> "BLE Sensors" tab -> "Scanner" tab. There you can make Bluetooth scanning and create sensor from the list of discovered sensors as a result of scanning by context menu or button "Create BLE-sensor".

#### Supported types of BLE-sensors.

- $\odot$  BLE beacon MAC binding tag;
- Neomatika ADM31/ADM35 sensor of temperature, humidity, ambient light level;
- Neomatika ADM32 angle sensor;
- Escort TD-BLE fuel level sensor;
- Escort TT-BLE temperature sensor;
- Escort TL-BLE sensor of temperature, ambient light level;
- Escort DU-BLE angle sensor;
- Escort TH-BLE sensor of temperature, humidity, ambient light level, pressure.

![](_page_29_Picture_1.jpeg)

# <span id="page-29-0"></span>5 COMMUNICATION PROTOCOLS

The Vega MT X CAN monitoring device supports several protocols: EGTS, WIALON IPS, WIALON Combine, VEGA, NDTP. The current protocol description is contained in a separate document, which can be found on the website [fmsvega.ru.](http://fmsvega.ru/)

![](_page_30_Picture_1.jpeg)

# <span id="page-30-0"></span>6 MANAGING USING SMS-COMMANDS

Some settings of the Vega MT X CAN monitoring device can be managed remotely via SMS commands. General command format is @PIN:command, where PIN is a four numbers PIN of the device (See "Security" part). There are also two information commands, in response to which an SMS message with information about the device settings.

![](_page_30_Picture_298.jpeg)

![](_page_31_Picture_0.jpeg)

![](_page_31_Picture_404.jpeg)

Q

![](_page_32_Picture_1.jpeg)

![](_page_32_Picture_373.jpeg)

When requesting the current state of the block, a message arrives with the following contents:

Vega МТ X CAN v3.10 0.4b – device name and firmware version

imei: 355217043382910 – device IMEI number

lat: 55.1173, lon: 37,9475, - device coordinates (latitude and longitude)

sat inview: 22, - number of visible satellites

sat inuse: 14, - number of satellites used

valid:  $1$  – validity of certain coordinates (0 – no,  $1$  – yes)

![](_page_33_Picture_0.jpeg)

ign:  $0, -$  ignition  $(0 - no, 1 - yes)$ 

acc: 4.1, ext: 12.1, - built-in battery and vehicle voltage

temp: 19,5, - environment temperature

move:  $0 -$  moving  $(0 -$  no,  $1 -$  yes)

black box: 0, 4, 0, 0 – the number of messages in black boxes in order in the 1st, 2nd, 3rd and 4th.

When you request monitoring server settings, a message appears with the following contents:

server1:

193.193.165.144:20333&wips&0&0

server2:

46.183.183.4:16122&egts&15&43382912

server3:

193.193.154.154:20453&off&0&0

server4:

37.194.197.213:5604&vega&0&0

Here in order are indicated - server address: port & protocol (if enabled) or off (if data exchange with this server is turned off) & communication period in minutes & device address for NDTP or device ID for EGTS protocol.

![](_page_33_Picture_17.jpeg)

If you enter an incorrect PIN, the device does not respond to the sender

![](_page_34_Picture_1.jpeg)

# <span id="page-34-0"></span>7 STORAGE AND TRANSPORTATION REQUIREMENTS

Vega MT X CAN devices shall be stored in the original packaging in heated room at temperatures +5 °С to +40 °С and relative humidity less than 85%.

The device shall be transported in covered freight compartments of all types at any distance at temperatures -40 °C to +85 °C. After transporting the devices at low temperatures, it is recommended to hold them at room temperature for 24 hours before starting operation.

![](_page_35_Picture_0.jpeg)

# <span id="page-35-0"></span>ONTENT OF THE PACKAGE

Content of the package of the Vega MT X CAN device depend on the model. You can identify the device model by the sticker in the factory certificate (see part ["Marking"](#page-4-0)).

#### <span id="page-35-1"></span>INT / INT V2

Vega MT X CAN monitoring device (Int / Int v2) – 1 pc.

Wire connector  $-1$  pc.

Fuse  $-1$  pc.

Factory certificate – 1 pc.

<span id="page-35-2"></span>EXT / EXT V2 / LTE / LTE V2

Vega MT X CAN monitoring device (Ext / Ext v2 / LTE / LTE v2) – 1 pc.

Wire connector  $-1$  pc.

Fuse  $-1$  pc.

Factory certificate – 1 pc.

GSM antenna  $-1$  pc.

GLONASS/GPS antenna – 1 pc.

![](_page_36_Picture_1.jpeg)

## <span id="page-36-0"></span>9 WARRANTY

The manufacturer guarantees that the product complies with the current technical documentation, subject to the storage, transportation and operation conditions specified in the "User Manual".

The warranty period is 36 months.

The warranty for the battery is provided separately and is 6 months.

The warranty period of operation is calculated from the date of sale marked in the product factory certificate, and from the release date when such a mark is absent. During the warranty period, the manufacturer is obliged to provide repair services or replace a failed device or its components.

The manufacturer does not bear warranty obligations in the event of a product failure if:

● the product does not have a factory certificate;

the factory certificate does not have an TCD stamp and / or there is no sticker with information about the device;

the serial number (DevEUI, EMEI) printed on the product differs from the serial number (DevEUI, EMEI) specified in the factory certificate;

• the product has been subject to alterations in the design and / or software which are not provided for in the operational documentation;

the product has mechanical, electrical and / or other damage and defects arising from violation of the conditions of transportation, storage and operation;

 $\bullet$  the product has traces of repair outside the manufacturer's service center;

the components of the product have internal damage caused by the ingress of foreign objects / liquids and / or natural disasters (flood, fire, etc.).

In the event of a warranty claim, contact the service center:

113/1, Kirova Str., Novosibirsk, 630008, Russia.

Tel.: +7 (383) 206-41-35.

![](_page_37_Picture_1.jpeg)

![](_page_37_Picture_197.jpeg)

This document complies to the next devices:

![](_page_37_Picture_198.jpeg)

#### Revision History

![](_page_37_Picture_199.jpeg)

 $\bullet$ 

Vega MT X CAN / User Manual

![](_page_38_Picture_1.jpeg)

![](_page_38_Picture_114.jpeg)

![](_page_39_Picture_1.jpeg)

![](_page_39_Picture_2.jpeg)

vega-absolute.ru

User Manual © ООО Vega-Absolute, 2019-2021